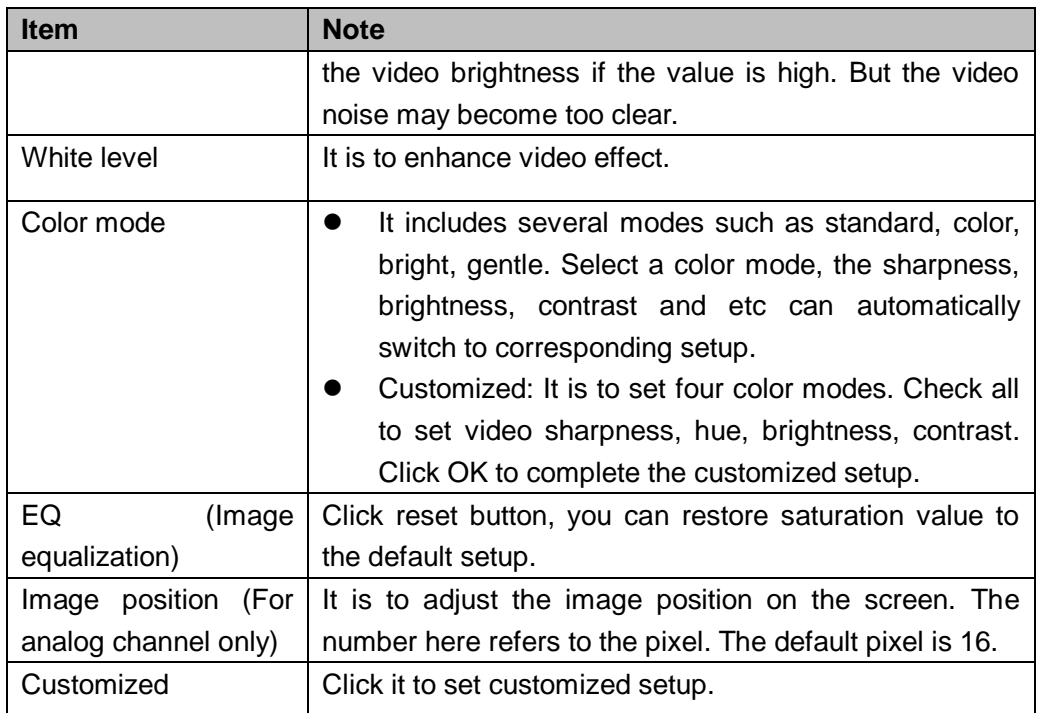

# **4.5.6 Search**

Please refer to chapter 4.9.1 for detailed information.

#### **4.5.7 Manual Record**

Please refer to chapter 4.11.4.3.1 for detailed information.

#### **4.5.8 Alarm Output**

Please refer to chapter 4.11.3.4 for detailed information.

# **4.5.9 Remote Device**

Please note it is for digital channel only. Please refer to chapter 4.11.1.1 for detailed information.

#### **4.5.10 Video Matrix**

Please refer to chapter 4.11.5.3 for detailed information.

### **4.5.11 Main menu**

Please refer to chapter 4.8 for detailed information.

# 4.6 Navigation Bar

You need to go to the Main menu->Setting->System->General to enable navigation bar function; otherwise you can not see the following interface. The navigation bar is shown as below. See [Figure 4-32.](#page-1-0)

<span id="page-1-0"></span>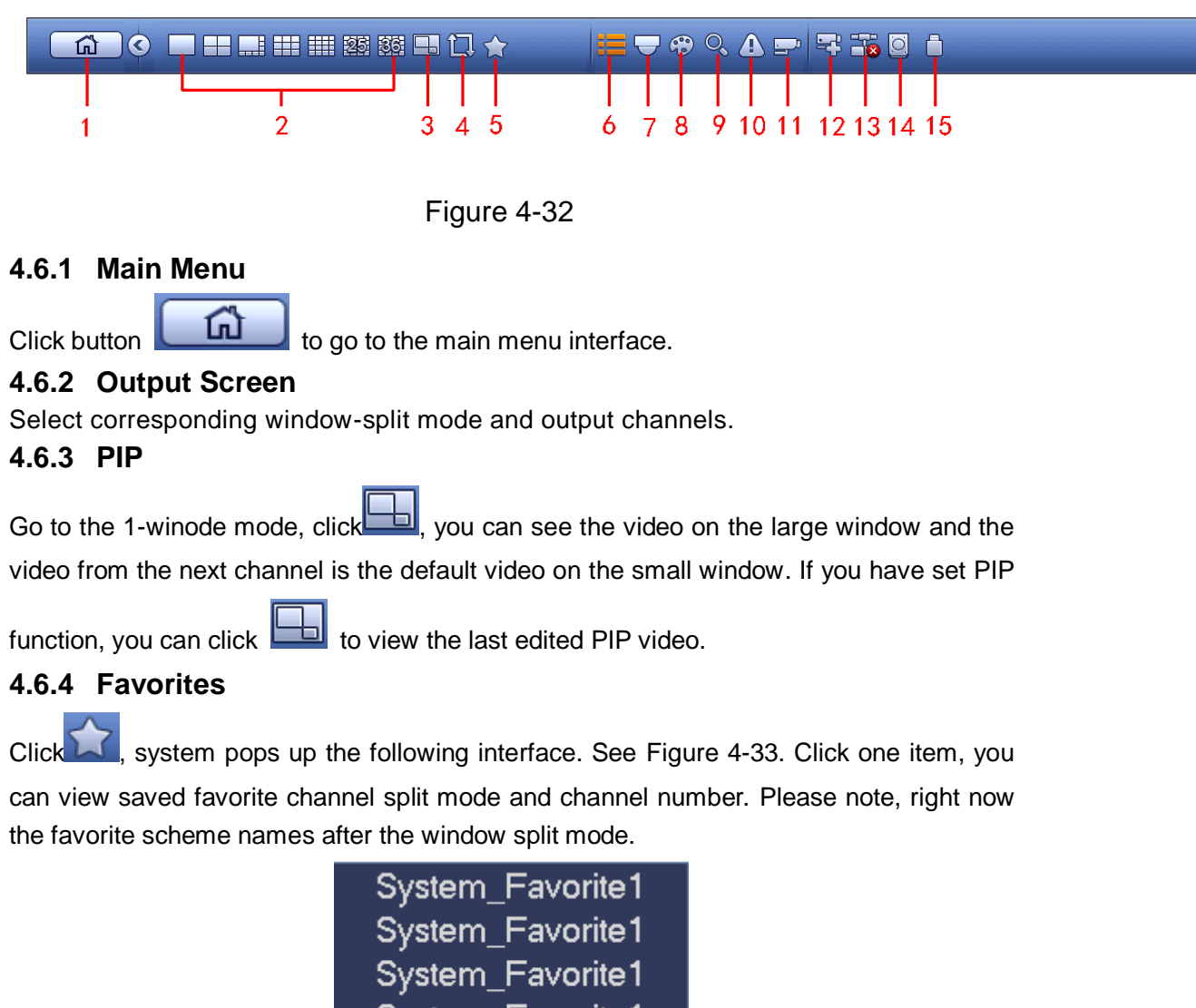

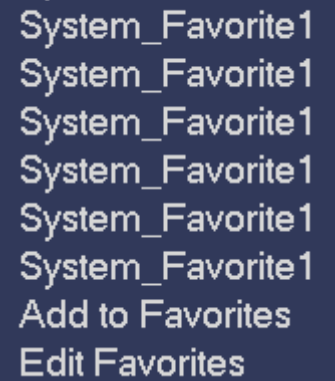

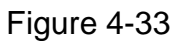

<span id="page-1-1"></span>In [Figure 4-33,](#page-1-1) click Add to favorites; you can see the following interface. See [Figure 4-34](#page-2-0) . Here you can input customized favorites name. System max supports 31-character. Click OK button, you can save current favorites name.

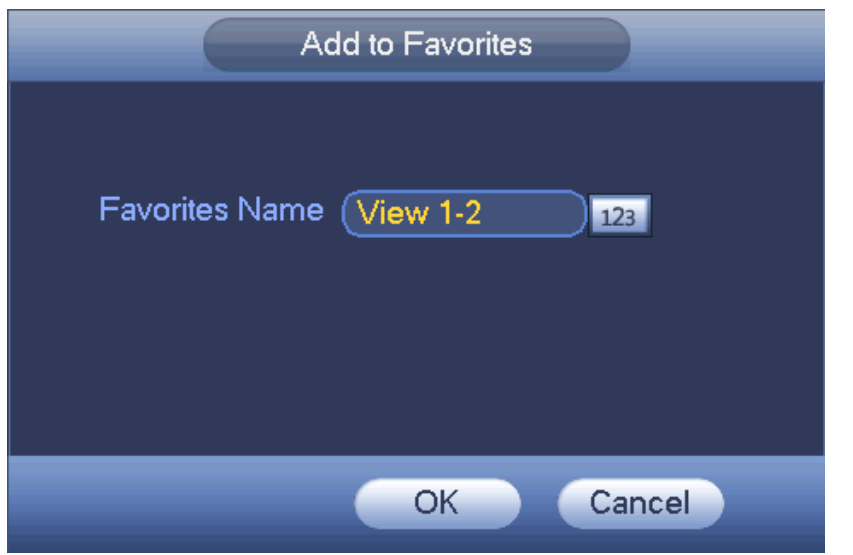

Figure 4-34

<span id="page-2-0"></span>In [Figure 4-33,](#page-1-1) click Edit favorites; you can see an interface shown as i[n Figure 4-35.](#page-2-1) Check the corresponding box and then select Delete, you can remove specified item(s).

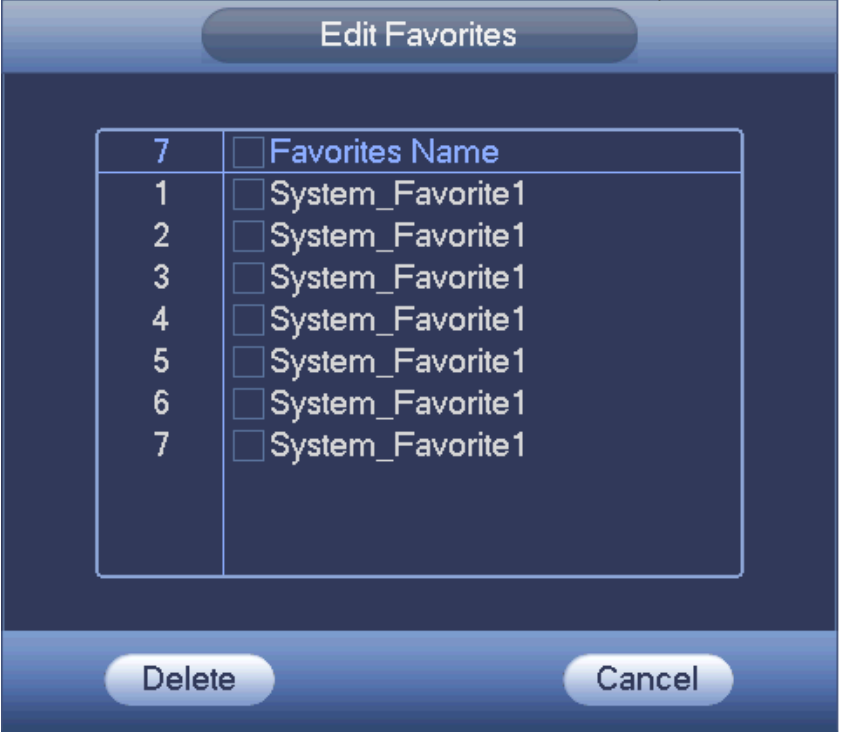

Figure 4-35

<span id="page-2-1"></span>Double click a name; you can change its name. See [Figure 4-36.](#page-3-0) Input a new name and then click OK button.

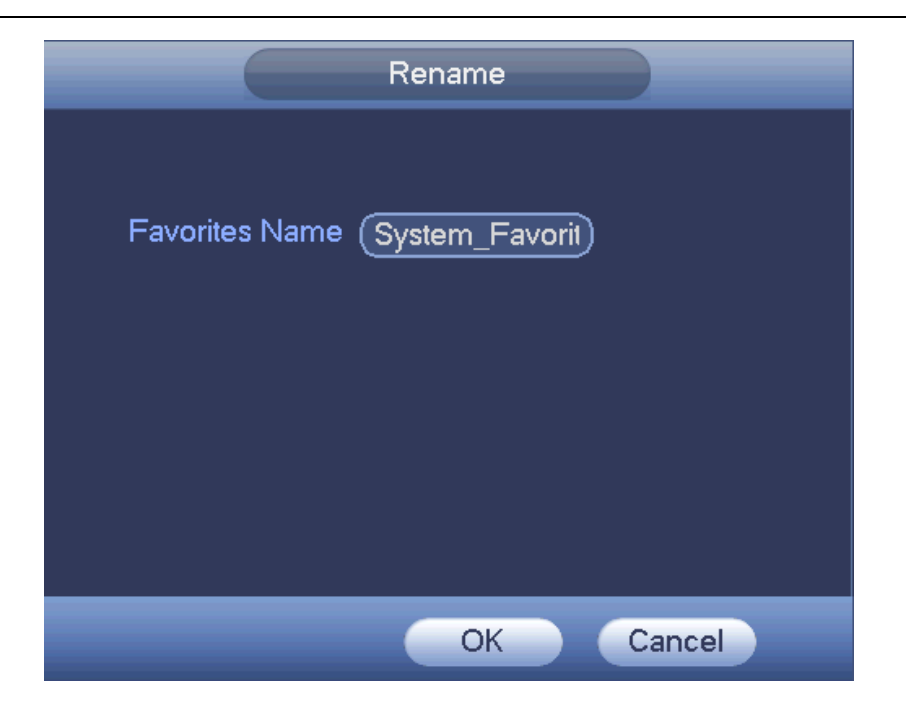

Figure 4-36

# <span id="page-3-0"></span>**4.6.5 Channel Tree**

It is to set channel setup. The interface is shown as below. See [Figure 4-37.](#page-3-1)

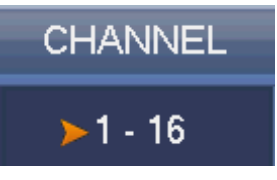

Figure 4-37

<span id="page-3-1"></span>The one level includes 16 channels. See [Figure 4-38.](#page-4-0)

You can left click to select a channel on the tree and then drag it to the preview window on the left pane. Once the channel is on the preview window, the channel number on the channel tree becomes grey and it is null now (can not be selected).

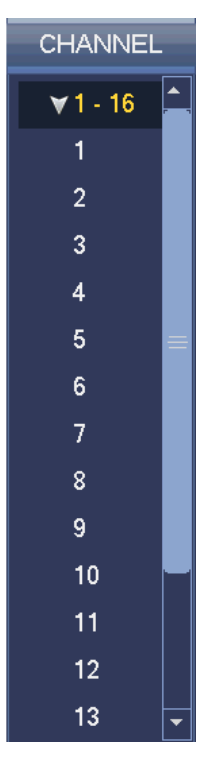

Figure 4-38

# <span id="page-4-0"></span>**4.6.6 Tour**

Click button the to enable tour, the icon becomes **ET**, you can see the tour is in process.

# **4.6.7 PTZ**

Click , system goes to the PTZ control interface. Please refer to chapter 4.5.3.

# **4.6.8 Color**

Click button  $\bigcirc$ , system goes to the color interface. Please refer to chapter 4.5.5.

### **4.6.9 Search**

Click button , system goes to search interface. Please refer to chapter 4.9.1

### **4.6.10 Alarm Status**

Click button , system goes to alarm status interface. It is to view device status and channel status. Please refer to chapter 4.10.2.

# **4.6.11 Channel Info**

Click button  $\Box$ , system goes to the channel information setup interface. It is to view information of the corresponding channel. See [Figure 4-39.](#page-5-0)

#### Standalone DVR User's Manual

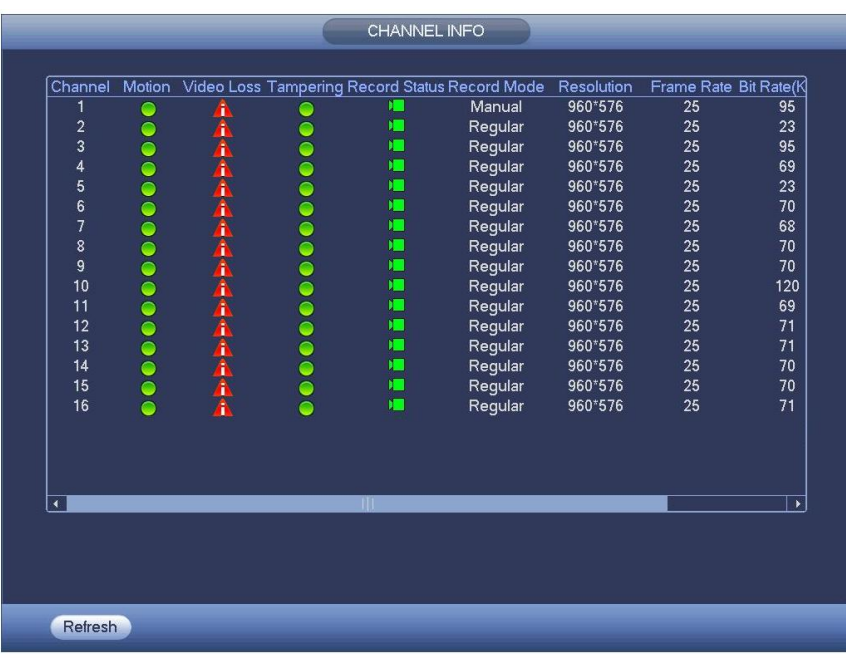

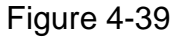

# <span id="page-5-0"></span>**4.6.12 Remote Device**

Click **TLP**, system goes to an interface for you to view remote device information. Please refer to chapter 4.11.1.1.

# **4.6.13 Network**

Click , system goes to the network interface. It is to set network IP address, default gateway and etc. Please refer to chapter 4.11.2.

#### **4.6.14 HDD Manager**

Click  $\Box$ , system goes to the HDD manager interface. It is to view and manage HDD information. Please refer to chapter 4.11.4.2.

### **4.6.15 USB Manager**

Click  $\Box$ , system goes to the USB Manager interface. It is to view USB information, backup and update. Please refer to chapter 4.9.2, chapter 4.10.4, chapter 4.11.5.10, and chapter 4.11.5.12 for detailed information.

# 4.7 USB Device Auto Pop-up

After you inserted the USB device, system can auto detect it and pop up the following dialogue box. It allows you to conveniently backup file, log, configuration or update system. See Figure 4-40. Please refer to chapter 4.9.2, chapter 4.10.4, chapter 4.11.5.10, and chapter 4.11.5.12 for detailed information.